The quickest way for students to register for classes is to select their sections using the Enhanced Course Roster found in the "View Open and All Course Lists". (Please see separate documentation for using the Enhanced Course Roster.)

Once you have selected your sections, and noted the relevant CRNs (Course Request Number), you may quickly register for classes using "Register or Add Classes by CRN"

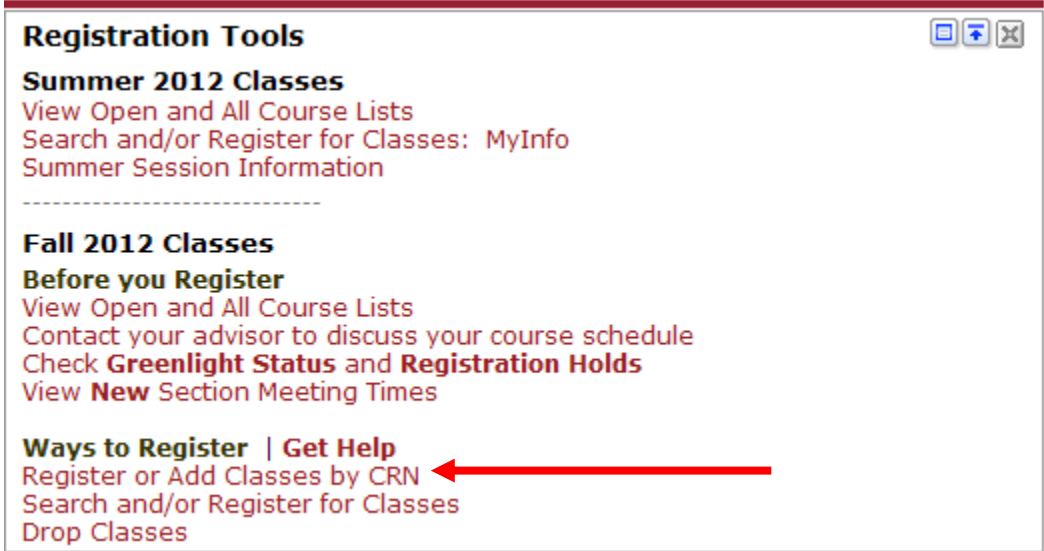

Select the appropriate term then click Submit:

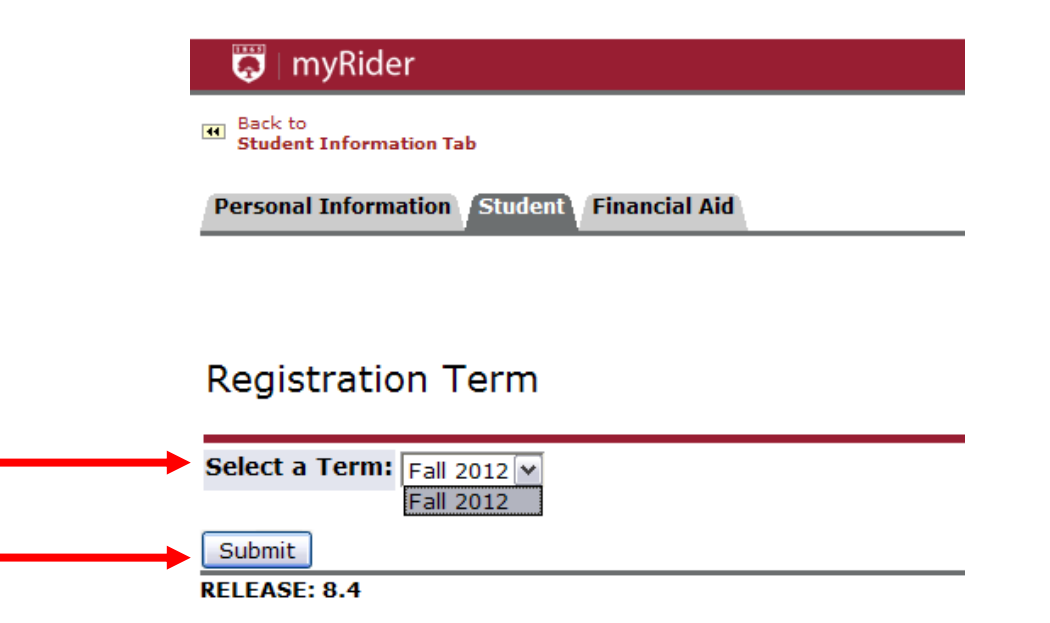

Once you know the CRNs for the sections for which you would like to register, you can enter each CRN in a separate box under the Add Classes Worksheet.

**O** myRider **Machine Harboard** to<br>int Enformation Tab <sup>4</sup> To add a class, enter the Course Reference Number in the Add Classes section. To drop a class, use the options available in the Action pull-down list. **Current Schedule** CRN Subj Crse Sec Level Cred Grade Mode **Status** Action **Add Classes Worksheet CRNs** Submit Changes | Class Search | Reset [ View Holds | Change Course Options | Registration Fee Assessment ]

Once you have finished entering each CRN, click Submit Changes.

After you click Submit Changes, the classes you registered for will appear on the top part of the screen prefaced by \*\*Registered\*\* or \*\*Web Registered\*\* with the date the registration took place.

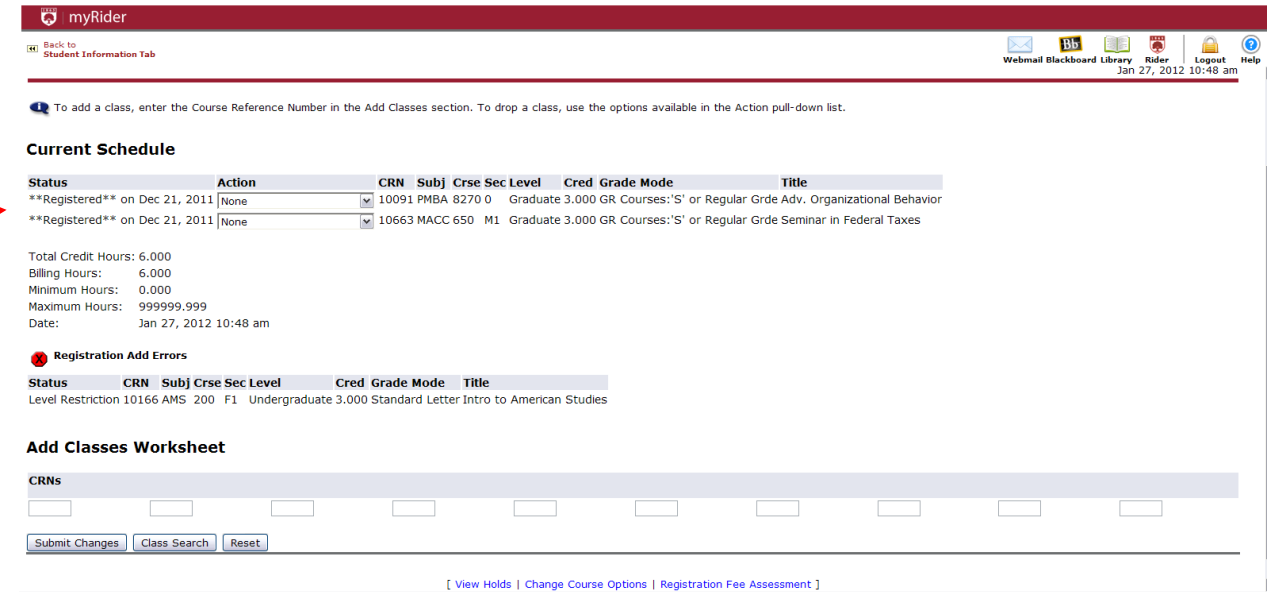

If you have any registration errors, they will appear between your schedule and the Add Classes Worksheet. A list of registration errors are listed at the end of this document. You may not register for a class with registration errors unless the errors are resolved.

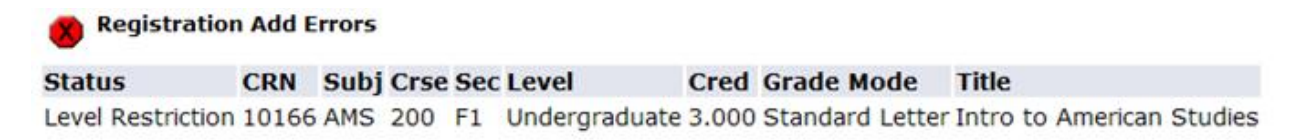

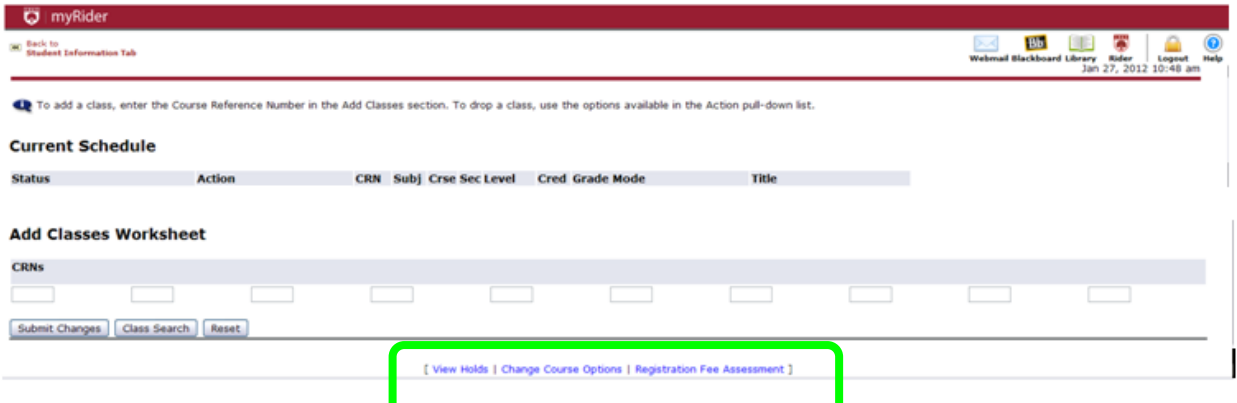

- Note at the bottom of this page, there are links to view:
	- o Holds
	- o Change Course Options
	- o Registration Fee Assessment

Once you have finished registering for your classes, click Back to Student Information Tab to return to the student menu.

- 1. What do the registration errors mean?
	- a. Student Attribute Restriction
		- i. This section is restricted to students with a specific attribute (such as honors students), and you are not associated with this attribute.
	- b. Campus Restriction
		- i. This section is restricted to a different campus from the one in which you are associated. To view your campus, go into the Student Tab, select "Student Information" and "View Student Information".
	- c. Cohort Restriction
		- i. This section is restricted to students with a specific cohort (such as learning communities, Sanda, RAP, ELI, EOP, SSS). You are not in this associated cohort.
	- d. Class Restriction.
		- i. This section is restricted to students in a particular class/classes. You are not in this class.
	- e. Co-requisite Required.
		- i. There is a co-requisite section that you must also register for this semester.
	- f. College Restriction.
		- i. This section is restricted to students in a particular college. You are not associated with this college.
	- g. Degree Restriction.
		- i. This section is restricted to students in with a particular degree. You are not associated with this degree.
	- h. Department Restriction.
		- i. This section is restricted to students in a particular department. You are not associated with this department.
	- i. Level Restriction.
		- i. This section is restricted to students in a particular level (such as graduate or undergraduate). You are not associated with this level.
	- j. Field of Study Restriction.
		- i. This section is restricted to students in a particular field of study. You are not associated with this field of study.
	- k. Maximum Hours Exceeded Restriction.
		- i. You have attempted to register for more than the allowed number of credits.
	- l. Pre-requisite and Test Score Error.
		- i. Prerequisite or Test Score error. You have not met the prerequisites for this class. Please check the Academic Catalog or the Open All Course List for specific information.
	- m. Program Restriction.
		- i. This section is restricted to students in a particular program. You are not associated with this program.
	- n. You require re-admission prior to registration.
- i. You are not an active student and need to go through the Admissions process in order to register.
- o. Repeat Hours/Count Exceeded.
	- i. Permission of your Academic Dean needed to repeat the course.